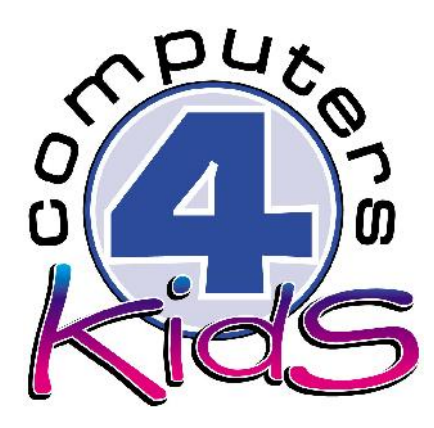

# **Integrated ICT Learning Unit** Volume 3 - 5 Mother's Day Bookmark

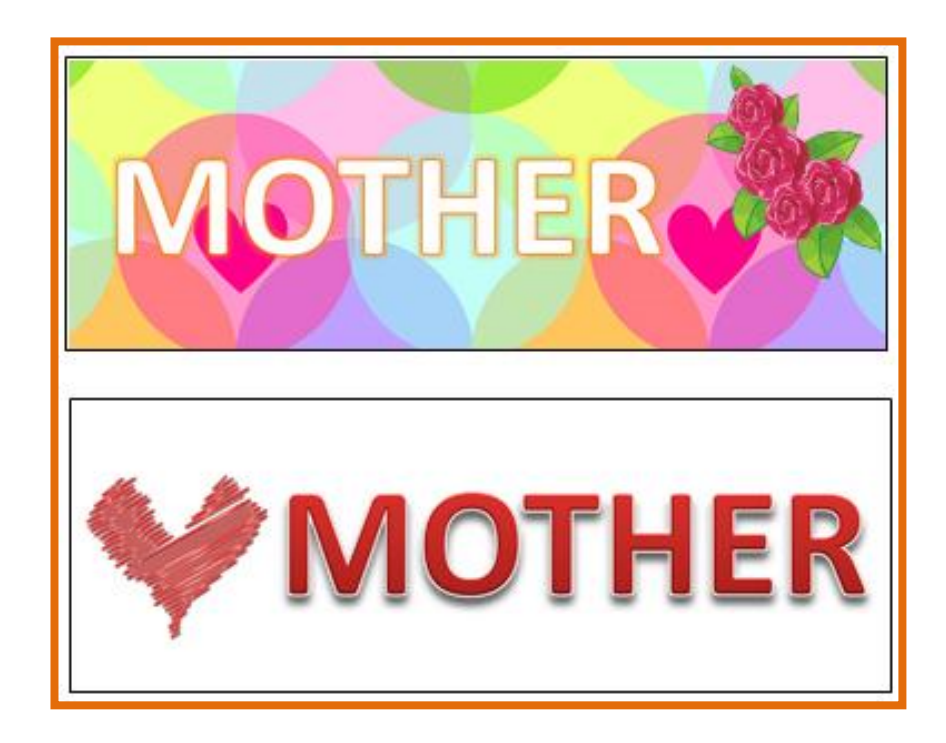

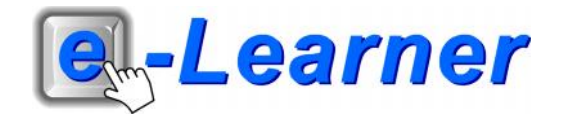

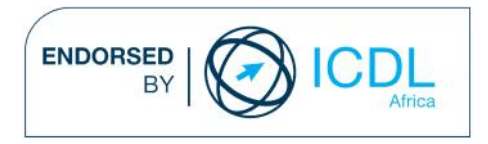

This integrated ICT learning unit consists of one activity which explores the concept of a **Royal Family Tree.**

# **Lesson format:**

- 10 minutes Educational game (optional; at the discretion of the teacher)
- 5 minutes "Tech Talk" which introduces ICT terminology
- 5 minutes Touch Typing skills which develops essential touch typing techniques
- 20 minutes+ Integrated activity involving tasks which relate to relevant content being covered in the classroom

### **ICT applications used in this Learning Unit:**

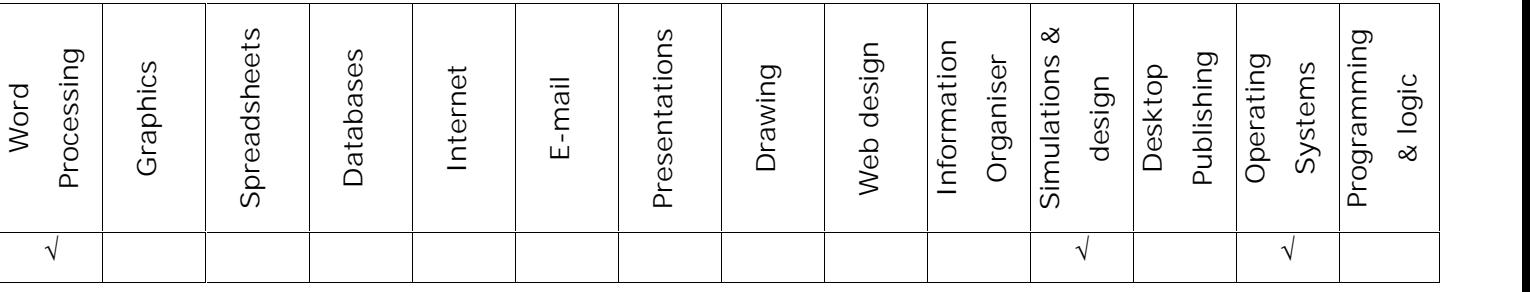

# **Structure of the Learning Unit:**

#### **Integrated Activity**

This lesson is aimed at integrating ICT into current, relevant class curriculum. Using this approach enables learners to use the computer not only as a working tool but also as a relevant learning tool to learn new concepts and skills or consolidate previously learnt work. This activity will take between 20 -60 minutes (or 1-3 lessons) to complete depending on the ability of the learners and the time available.

#### **e-Learner Assessment**

The required assessment for each unit is completed by the ICT teacher by means of evaluating each skill on the skills matrix. The ICT teacher can indicate on the skills matrix whether the skill is being practised or developed by inserting a tick in the appropriate column next to the appropriate skills. Should the teacher wish to formally assess the skills, a symbol of 1, 2, 3 or 4 is inserted into the matrix in the assess column next to each skill assessed. The corresponding skills should also be marked off on the e- Learner Administration System and forwarded to Head Office when completed. As a pre-requisite for accreditation, all the required skills for each e-Learner unit need to be mastered. In this way, the level of ICT competency as well as the progress of each learner can be monitored. This matrix may be printed or photocopied for each learner.

The European Computer Driving Licence Foundation Ltd Trade Marks and logos are registered in Ireland and other countries. This programme has been developed by Computers 4 Kids and has been endorsed by the ECDL Foundation. ECDL Foundation Endorsement signifies that in its opinion the general principles of good programme design and operation have been used by the developer. Unauthorised use of the Endorsed Product Mark is prohibited. All Rights Reserved.

# **STRUCTURE OF LESSON MOTHER'S DAY BOOKMARK**

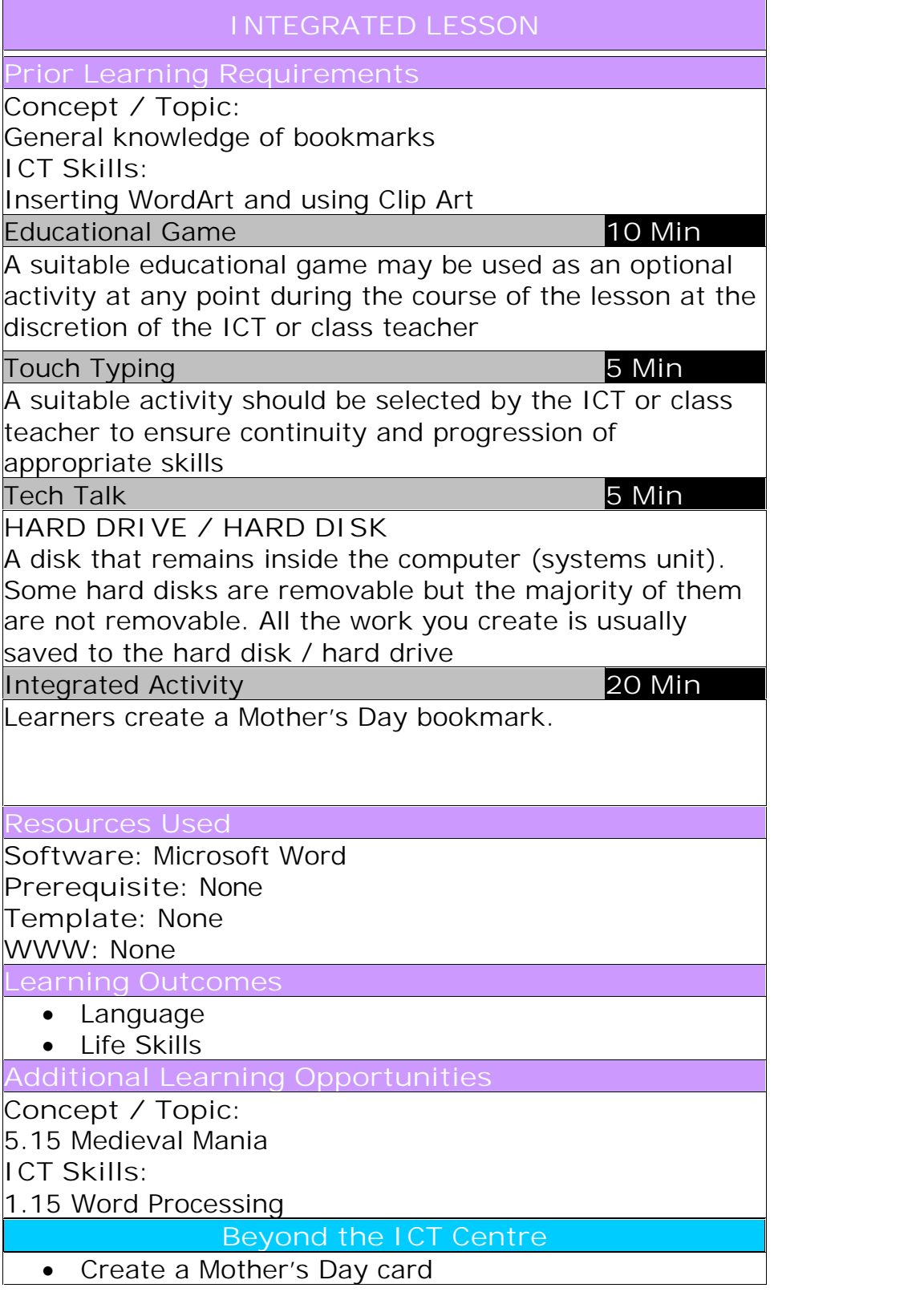

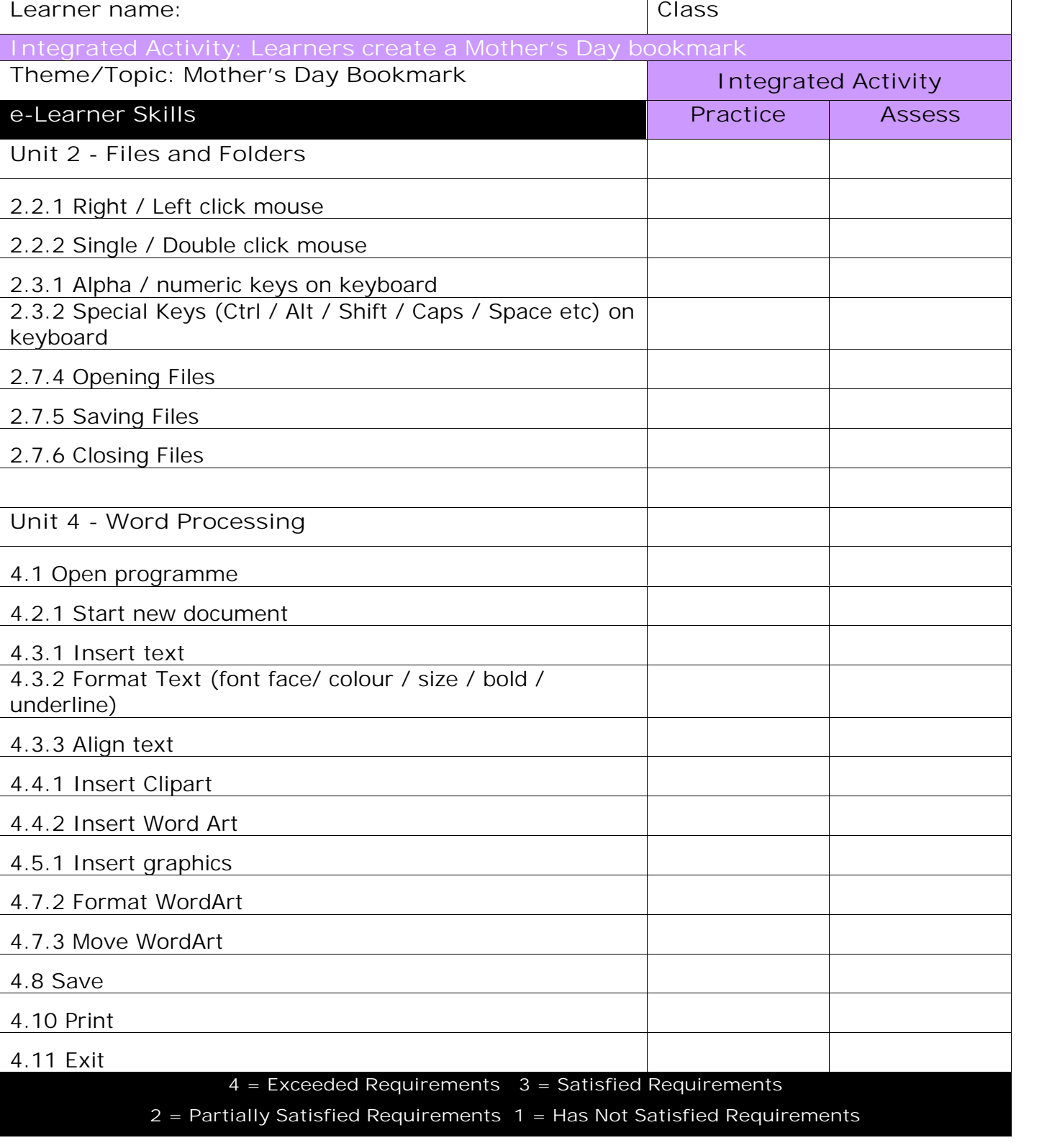

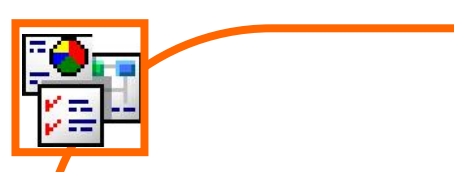

# **INTEGRATED ACTIVITY**

In order to promote relevant discussion, the following questions are posed by the educator to the learners:

- **What is the purpose of using a bookmark?**
- **Can bookmarks be all different shapes and sizes?**
- **Do you use a bookmark?**

A short discussion takes place about why bookmarks are used and different types of bookmarks.

Explain to learners that today we are going to discuss bookmarks and why they are useful for keeping note of where you are in the book you are reading.

**Task: Learners create a bookmark in word using WordArt, Shapes and Clip Art.**

- 1. Open the Word Processing programme by either double clicking on the Word Processing icon on the desktop or by clicking on **Start**
- 2. Save your document into your digital portfolio  $\rightarrow$  File **Save As locate your portfolio double click type a suitable name in the file name box Save**

**Programmes** È Microsoft Word → blank document.

- 3. Click where you want to insert your **WordArt.**
- 4. On the Insert Ribbon È WordArt È select the style you want.

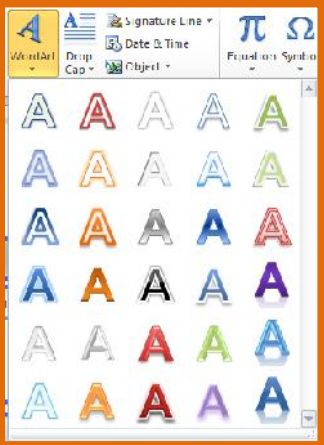

- 5. Type in your headings: E.g "MOTHER" È choose your
- 6. **Format** the **WordArt** so you can move it **click on your WordArt Format Ribbon Wrap Text Tight.**
- 7. You are now going to insert **Shapes**. Move your cursor so that it is positioned under your heading.
- 8. **Insert Ribbon**  $\hat{E}$  Shapes  $\hat{E}$  under Basic Shapes  $\hat{E}$ **choose Rectangle.**
- 9. Click, hold and drag on your page, release the mouse once the shape appears.
- 10. Click on the rectangle shape E Format E Size tab  $\hat{E}$  make the Height = 5cm  $\hat{E}$  and Width  $\frac{1}{\hat{E}}$  Recently Used Shapes **= 14cm.**
- 11. To use colour and formatting: Change the **The Lines Shape Fill È Format Ribbon È Shape Fill È select suitable colour.**
- 12. **Change the Shape Outline Format Ribbon Shape Outline select suitable colour.**
- 13. Optional: If you want your Shape to appear behind your **WordArt click on the Shape Format Ribbon Send Backward down facing arrow Send Behind Text.**
- 14. To add **Clip Art Insert Ribbon Clip Art** type in what you want in the search box  $\rightarrow$  click on Clip Art to insert.
- 15. Use search words such as "heart", "flowers", "mother", "nature".
- 16. To save  $\rightarrow$  File  $\rightarrow$  Save.
- 17. Print your work **File Print Print Button**
- 18. Close Microsoft Word by clicking on **File Exit** or clicking on the top "X" at the top right of your screen.

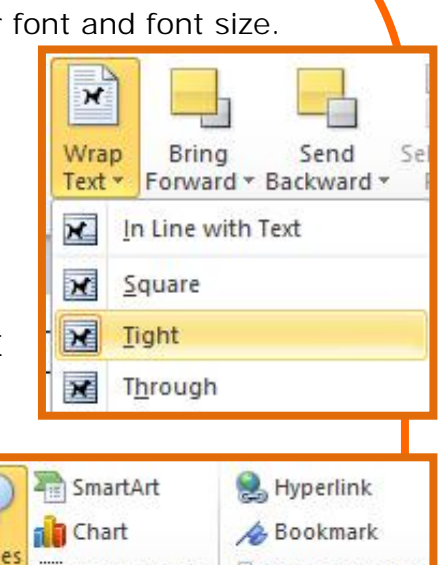

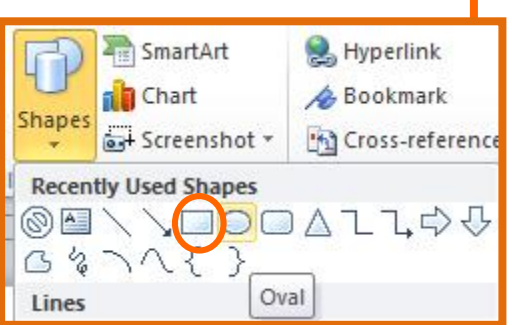

Clip

 $\left(\frac{1}{2\pi}\right)$ Print

 $\mathbf{x}$ 

Б

 $\mathbb{R}$  Exit

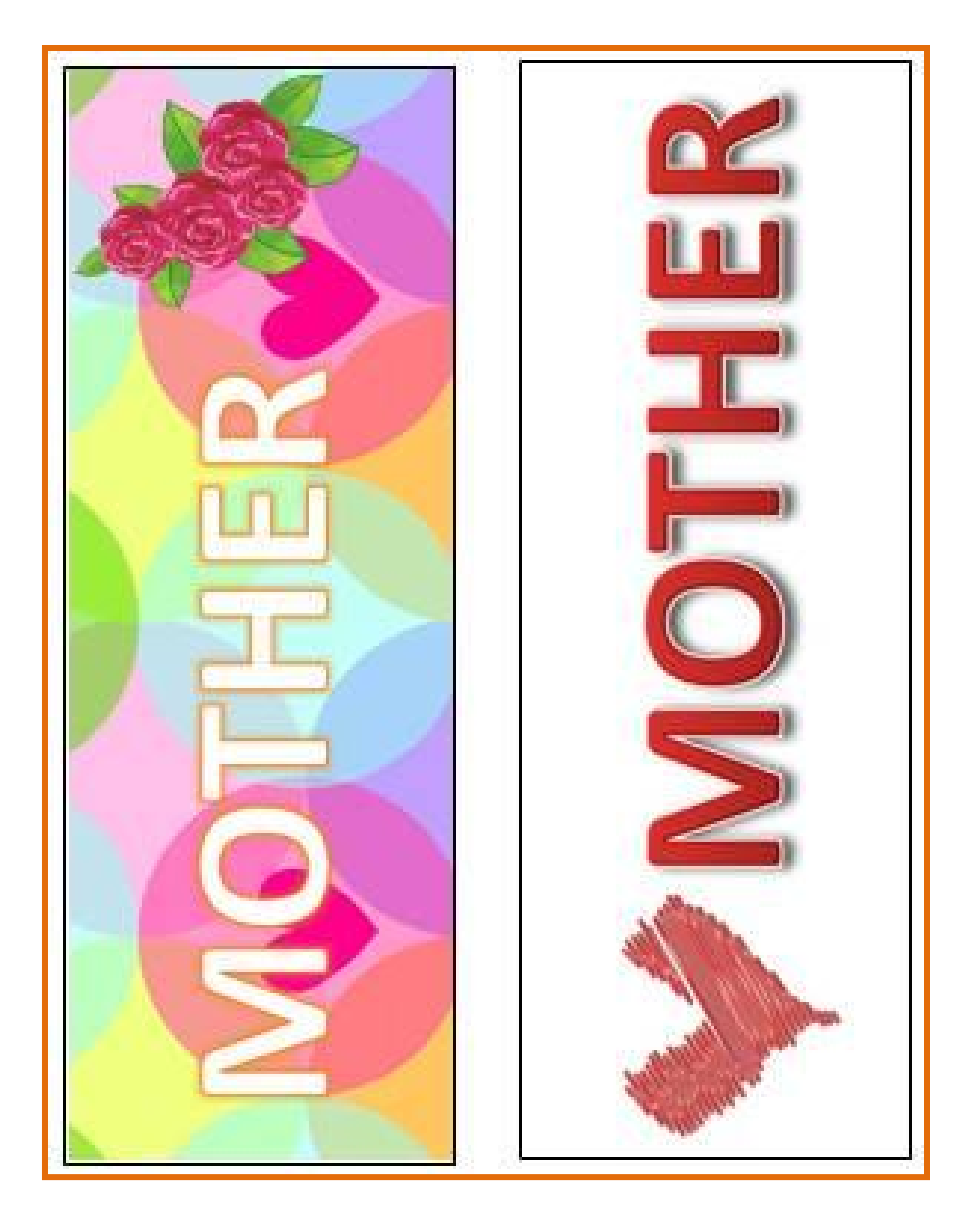